## **Raspberry Pi 3** 溫度感測應用

準備材料:

- 1. 中華電信 NodeRED 元件:node-red-contrib-CHT
- 2. Raspberry Pi 3 開發板
- 3. DHT22 溫度感測器
- 1. 參考下列網址安裝中華電信 NodeRED 元件
- 2. [https://iot.cht.com.tw/iot/developer/resources/iot/download/NodeRED/Raspberry%20Pi%203%20-](https://iot.cht.com.tw/iot/developer/resources/iot/download/NodeRED/Raspberry%20Pi%203%20-%20NodeRED%20installation%20guide.pdf) [%20NodeRED%20installation%20guide.pdf](https://iot.cht.com.tw/iot/developer/resources/iot/download/NodeRED/Raspberry%20Pi%203%20-%20NodeRED%20installation%20guide.pdf)
- 3. SSH 進入 Raspberry Pi 3 並參考下列網址安裝 DHT sensor 的 NodeRED 元件 <https://www.npmjs.com/package/node-red-contrib-dht-sensor>
- 4. DHT22 sensor 的腳位圖如下:

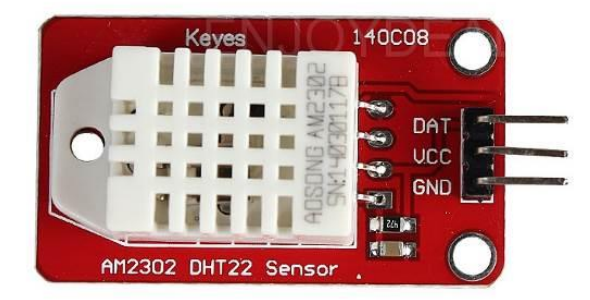

VCC 接上 3.3v DC Power, GND 接到 Ground,並將 DAT 接到 GPIO 的腳位上 Raspberry Pi 3 的腳位圖如下:

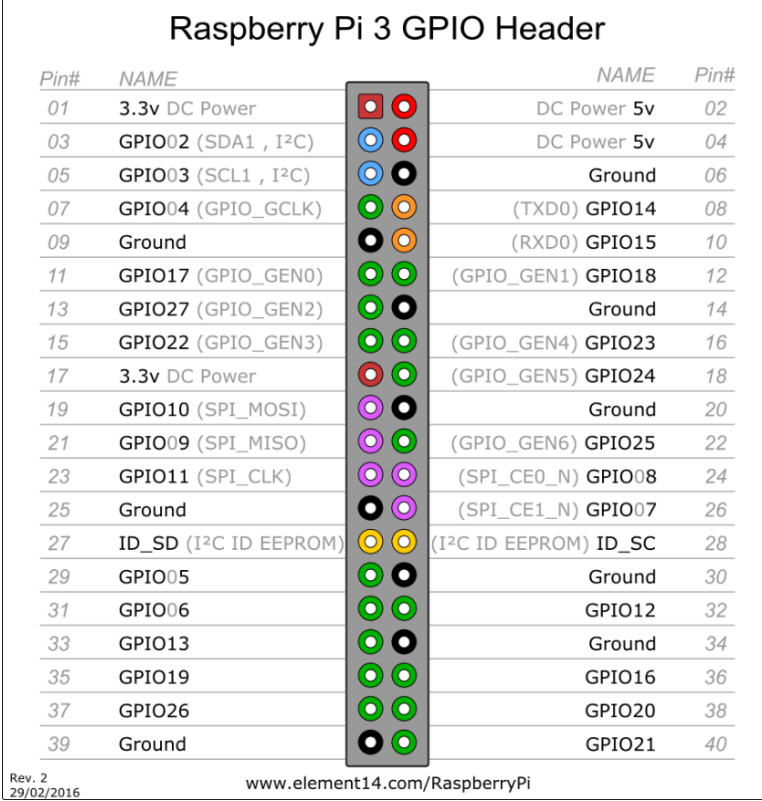

本範例將 DAT 接到 GPIO4 的腳位上

5. 透過同網域下電腦的瀏覽器連線到 Raspberry Pi 3, 網址是 <Raspbery Pi 3 的 IP>:1880

並設計如下圖:

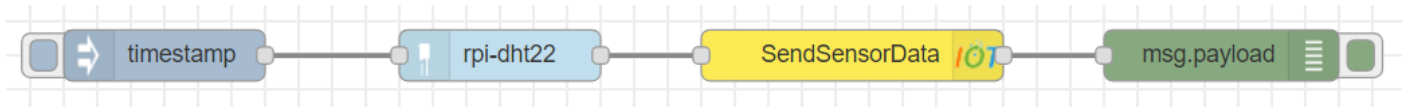

6. 對 rpi-dht22 點擊 2 下設定組態(本範例將 DAT 接在 GPIO4 上)

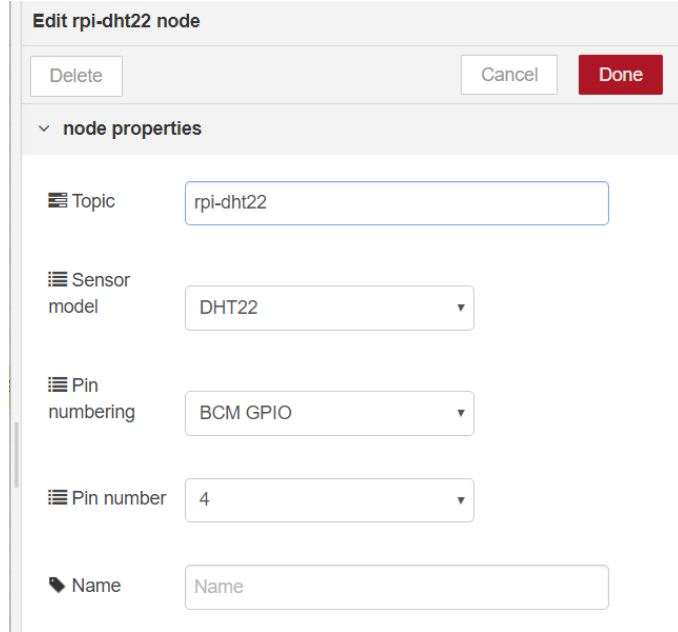

7. 對 SendSensorData 點擊 2 下設定組態, 填入在中華電信物聯網大平台上註冊的 APIkey, Device ID 和 Sensor ID

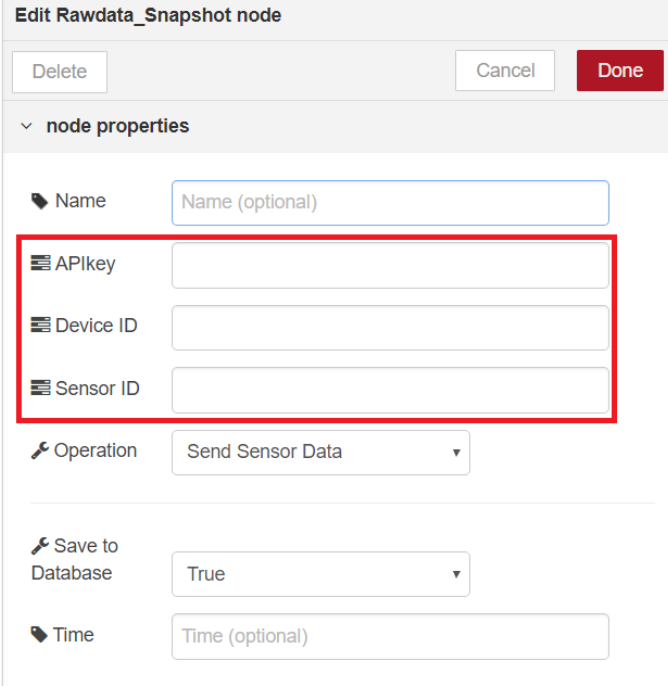

8. 點擊 timestamp 的按鈕即可發送溫度資訊

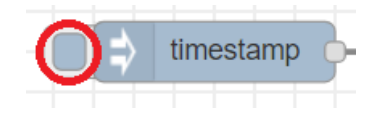

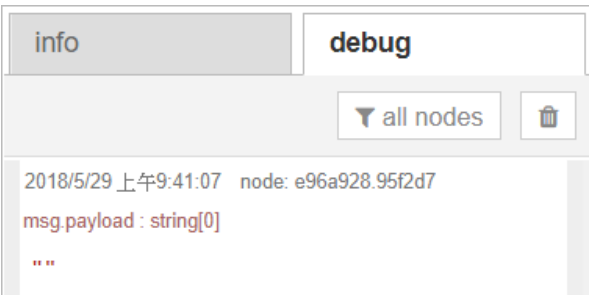

在 debug 面板上看到"",沒有錯誤訊息即為傳送成功 9. 點擊 timestamp2 下設定組態可以設定成定時間自動傳送資訊

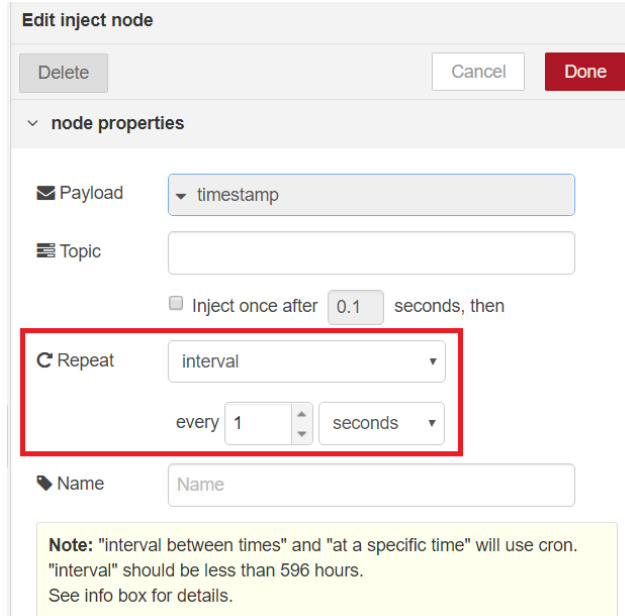